# **6.7 MUNDËSI TË TJERA NË KUJTESËN E FRAGMENTEVE**

Në kujtesën e fragmenteve të regjistrimeve ekziston mundësia që regjistrimi të përditësohet, të shfaqet në formatin standard, të printohet, të verifikohet se në cilat baza lokale të të dhënave ai ndodhet dhe cila është gjendja e koleksioneve në COBISS+. Gjithashtu mund të verifikohet, nëse regjistrimi është dublikatë i regjistrimit ekzistues. Kur regjistrimin e përzgjidhni nga COBIB-i, ju mund të verifikoni dhe të shfaqni edhe variantet e tij arkivore.

# **6.7.1 Freskimi i regjistrimit**

Regjistrimin në kujtesën e fragmenteve mund ta harmonizoni me gjendjen e regjistrimit në bazën e të dhënave. Gjendja ndryshon nëse regjistrimin, të cilin e keni ngarkuar në kujtesën e fragmenteve, ndërkohë dikush e ka plotësuar dhe e ka ruajtur sërish në bazën e të dhënave.

#### 1. Përzgjidhni regjistrimin, të cilin dëshironi ta freskoni. *Procedura*

2. Përzgjidhni metodën **Kujtesa e fragmenteve / Fresko regjistrimin**.

Regjistrimin në redaktues nuk mund ta mbuloni me gjendjen e fundit të regjistrimit në bazën e të dhënave.

# **6.7.2 Ndryshimi i formatit**

Në kujtesën e fragmenteve regjistrimi mund të shfaqet në formatin standard ose në formatin COMARC.

- 1. Gjeni dhe përzgjidhni regjistrimin.
	- 2. Përdorni metodën **Kujtesa e fragmenteve / Shfaq në formatin standard**.

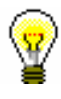

*Procedura* 

#### Këshillë:

Regjistrimi në formatin standard mund të hapet edhe në shfletuesin e paracaktuar, kështu që nga menuja e kontekstit përzgjidhni metodën **Shfaq në shfletuesin e internetit**.

Nga formati standard në formatin COMARC kaloni duke zgjedhur metodën **Kujtesa e fragmenteve / Shfaq në formatin COMARC**ose duke klikuar në cilëndo fushë të regjistrimit në redaktues.

# **6.7.3 Printimi i regjistrimit**

Regjistrimin në kujtesën e fragmenteve mund ta printoni në formatin COMARC ose në formatin standard.

#### 1. Gjeni dhe përzgjidhni regjistrimin. *Procedura*

2. Përdorni metodën **Kujtesa e fragmenteve / Printo regjistrimin**.

Për ta printuar regjistrimin në formatin standard përzgjidhni metodën **Kujtesa e fragmenteve / Shfaq në formatin standard**.

## **6.7.4 Printimi i disa regjistrimeve njëherësh**

Nëse në kujtesën e fragmenteve janë disa regjistrime, ato mund t'i printoni njëherësh.

#### *Procedura*

- 1. Gjeni dhe përzgjidhni regjistrimin.
- 2. Përdorni metodën **Kujtesa e fragmenteve / Përgatit regjistrimet për printim**.

Hapet dritarja **Printimi i regjistrimeve**.

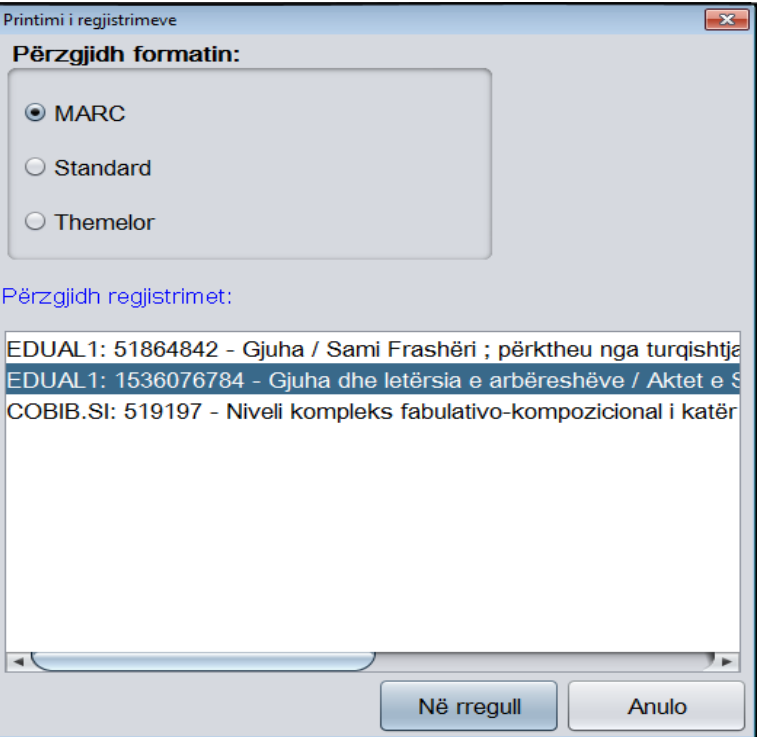

**Figura 6.7-1: Dritarja Printimi i regjistrimeve**

- 3. Te "Përzgjidh formatin" përzgjidhni formatin, në të cilin dëshironi të printoni regjistrimin:
	- *MARC* për formatin COMARC
	- *Standard* për formatin standard
	- *Themelor* për formën e listës së atributeve

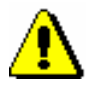

### Shënim:

*Bibliotekat e veçanta mund të kenë formate shtesë siç është formati CIP*.

- 4. Te "Përzgjidh regjistrimet" përzgjidhni një ose më shumë regjistrime (shih hapin 10 te procedura në kap. 4).
- 5. Klikoni butonin **Në rregull**.

Hapet dritarja **Printimi i regjistrimeve**, në të cilën ndodhen regjistrimet në formatin e përzgjedhur për printim.

6. Klikoni butonin **Printo**.

# **6.7.5 Shfaqja e listës së bibliotekave**

Për çdo regjistrim bibliografik në kujtesën e fragmenteve mund të verifikohet, se në cilat baza lokale të të dhënave gjendet dhe cila është gjendja e koleksioneve në biblioteka (të dhënat në COBISS+).

1. Gjeni dhe përzgjidhni regjistrimin. *Procedura* 

2. Përzgjidhni metodën **Kujtesa e fragmenteve / Shfaq listën e bibliotekave**.

Hapet dritarja **Lista e bibliotekave**, në të cilën ndodhen të gjitha bazat lokale të të dhënave, në të cilat gjendet regjistrimi i përzgjedhur.

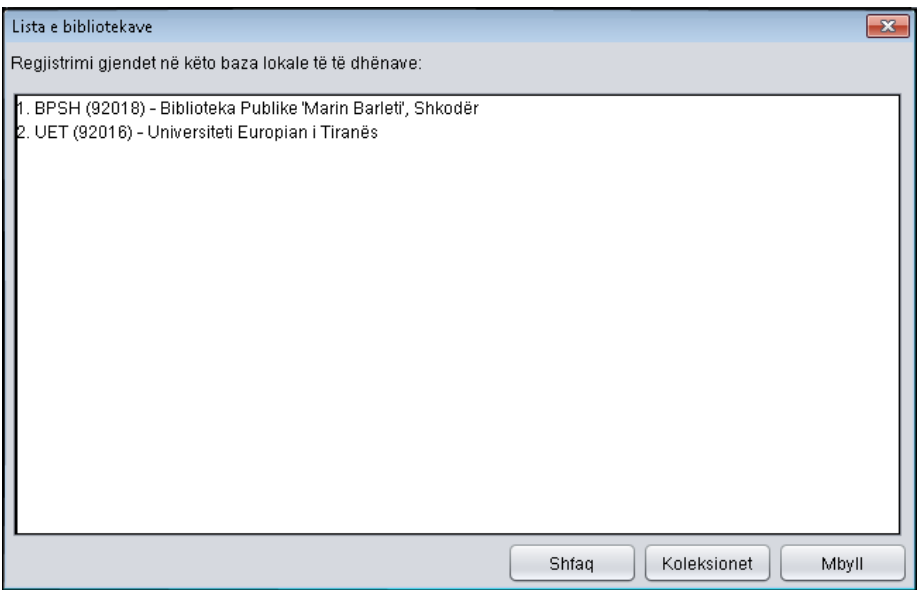

**Figura 6.7-2: Dritarja Lista e bibliotekave**

3. Nëse dëshironi, që listën ta kufizoni në një grup të ngushtë të bibliotekave, klikoni butonin **Shfaq**.

Në COBISS.SI bibliotekat janë të renditura në grupe të njëjta si në faqen kryesore të COBISS+. Lista është e kufizuar vetëm në ato grupe të bibliotekave, në të cilën bënë pjesë biblioteka juaj. P.sh. kataloguesi nga Biblioteka Universitare e Mariborit do të shoh vetëm listën e bibliotekave të Universitetit në Maribor.

Nëse dëshironi të shfaqni sërish listën e të gjitha bibliotekave, klikoni butonin **Shfaq të gjitha**.

4. Nëse dëshironi të verifikoni gjendjen e koleksioneve në bibliotekat e veçanta, klikoni butonin **Koleksionet e bibliotekës**.

Hapet dritarja e shfletuesit të internetit, ku në COBISS+ shfaqet regjistrimi i përzgjedhur, së bashku me koleksionet në biblioteka.

## **6.7.6 Verifikimi i dublikatave**

Për çdo regjistrim bibliografik nga baza lokale e të dhënave, COBIB-i, bazat e huaja të të dhënave, COBISS.Net-i dhe baza METADAT , në kujtesën e fragmenteve mund të verifikohet nëse regjistrimi është dublikatë i mundshëm i ndonjë regjistrimi në COBIB.

#### *Procedura*

- 1. Gjeni dhe përzgjidhni regjistrimin.
- 2. Përzgjidhni metodën **Kujtesën e fragmenteve / Verifiko dublikatat**.

Në COBIB fillon kërkimi i regjistrimeve, të cilat mund të jenë dublikatë.

Nëse regjistrimet e tilla nuk ndodhen në bazë, programi ju njofton, në të kundërtën hapet dritarja me listën e regjistrimeve të mundëshme dublikatë, që duhet të verifikohen.

### 3. Klikoni butonin **Në rregull**.

Edhe në redaktues mund të verifikoni nëse regjistrimi, të cilin e krijoni ose redaktoni, është dublikatë i regjistrimit ekzistues. Në skedën **Regjistrimi në redaktues** përzgjidhni metodën **Kujtesa e fragmenteve / Verifiko dublikatat**. *Mundësitë...* 

## **6.7.7 Shfaqja nga baza arkivore e të dhënave**

Në disa sisteme COBISS është i mundur edhe arkivimi i regjistrimeve. **<sup>1</sup>** Nëse baza arkivore e të dhënave është në dispozicion, për çdo regjistrim bibliografik nga baza e të dhënave COBIB mund të verifikohen dhe të shfaqen variantet e mëparshme të tij.

*Procedura*

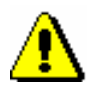

- 1. Gjeni dhe përzgjidhni regjistrimin nga COBIB-i.
- 2. Përzgjidhni metodën **Kujtesa e fragmenteve / Shfaqja nga arkivi**.

#### Shënim:

*Metoda* **Kujtesa e fragmenteve / Shfaqja nga arkivi** *nuk është e dukshme, kur në kujtesën e fragmenteve është i përzgjedhur regjistrimi nga baza lokale e të dhënave*.

Hapet dritarja **Printimi i regjistrimeve**.

- 3. Te "Përzgjidh formatin" përzgjidhni formatin, në të cilin dëshironi të printoni variantin arkivor të regjistrimit të përzgjedhur.
- 4. Klikoni butonin **Në rregull**.

Hapat dritarja **Printimi i regjistrimeve** me listën e regjistrimeve arkivore në formatin e përzgjedhur të regjistrimit.

5. Kliko butonin **Printo**.

Nëse paraprakisht keni përzgjedhur formatin *MARC* shfaqet struktura e regjistrimeve arkivore. Çdo variant i regjistrimit nga COBIB-i, në bazën arkivore të të dhënave merr numër të ri identifikues dhe fushë shtesë 999 me nënfushat c, t dhe x. Në nënfushën c shënohet numri identifikues nga COBIB-i, në nënfushën t data dhe ora e ruajtjes së regjistrimit në bazën arkivore, ndërsa në nënfushën x e dhëna, nëse regjistrimi nga COBIB-i është ruajtur në bazën arkivore gjatë krijimit, redaktimit apo fshirjes.

<sup>1</sup> Baza arkivore e regjistrimeve bibliografike është në dispozicion në sistemin COBISS.SI. Të arkivuara janë të gjitha variantet e regjistrimeve nga COBIB-i nga viti 2007 e në vazhdim.